## Recommended QoS Configuration Settings for Rosewill RNX-AC750RT Wireless Router

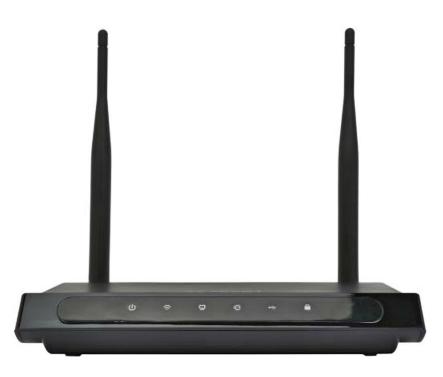

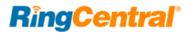

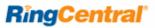

## Contents

| Introduction                                              |
|-----------------------------------------------------------|
| Supported Browsers for Test                               |
| Quality of Service                                        |
| Test Your Connection Capacity                             |
| Test Your Connection Quality                              |
| Configure Your Router                                     |
| RNX-AC750RT Router QoS Configuration    6                 |
| Ports and Firewalls Settings for RingCentral VoIP Service |

## Introduction

RingCentral has taken the guesswork out of router selection. Because we know that Quality of Service (QoS) is paramount to your business, we have carefully selected and tested a set of dependable routers suitable for supporting high-quality VoIP conversations.

This document provides recommended configuration settings to ensure the highest possible QoS for voice calls on the Rosewill<sup>®</sup> RNX-AC750RT wireless router.

Additional routers that have been tested and recommended are shown on the Recommended Routers page of the RingCentral Customer Care website.

## Supported Browsers for Test

- Internet Explorer<sup>®</sup> 11 or higher (Windows<sup>®</sup> XP, 7, 8 or higher)
- Firefox<sup>®</sup> version 36 or higher (Windows and Mac<sup>®</sup>)
- Safari version 6.2 or higher (Mac)

#### Note:

The routers recommended here are quality hardware that we have tested internally and work reliably with our services. However, given the constantly updated firmware and physical changes made by manufacturers and the nature of cloud-based services, RingCentral cannot control the final configuration of the hardware or your computer systems/networks, or promise that any given router will work with your system, or guarantee that our information is 100% up to date.

## Quality of Service

RingCentral provides reliable, high-quality voice service. Your local network, internet connection, and your router all contribute to overall call quality, with sufficient dedicated bandwidth to voice calls being the biggest factor. To help you manage your call quality, RingCentral offers tools to check your internet connection speed, and instructions to configure the Quality of Service (QoS) settings of your routers.

The QoS settings on your router enable it to give priority to real-time voice traffic over lower-priority data traffic, such as large downloads. This document provides recommended configuration settings to ensure the highest-possible QoS experience on the RNX-AC750RT wireless router. Please reference the relevant TCP/UDP settings on the Ports and Firewalls table to complete the recommended setup.

## Test Your Connection Capacity

The RingCentral Connection Capacity test will help determine the maximum number of simultaneous RingCentral calls that can be supported on your broadband connection. Run this test during normal business hours when the connection is in use by other applications, including large file downloads.

The capacity test should be run using the maximum number of simultaneous call connections needed, and should use the G.711 codec selection.

#### Specific requirements for QoS:

- Bandwidth—100 Kbps up and down per call
- Latency (one-way)—less than 150 ms
- Jitter-not to exceed 100 ms
- Packet loss—less than 3%

These requirements are the foundation for ensuring your local network can support satisfactory VoIP. Failure to meet these requirements will result in poor voice quality.

When the test completes, you will see the recommended number of simultaneous calls your connection can support while maintaining good quality voice calls.

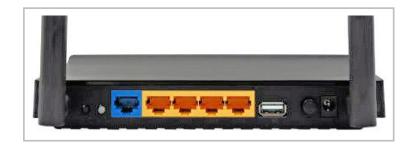

| Start Test                                |              |
|-------------------------------------------|--------------|
| O Advanced Options                        |              |
| Download bandwidth starting point (Mbps): | 5.0 🗸 👔      |
| Upload bandwidth starting point (Mbps):   | 5.0 🗸 🔇      |
| Codec:                                    | G.711 (High) |

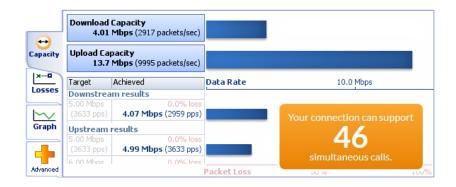

#### **RingCentral**

## Test Your Connection Quality

RingCentral provides a VoIP Quality test that will simulate VoIP calls between your computer and RingCentral, and provide an estimate of the voice quality you should expect when using our service. For the most accurate results, run this test *at least* three different times throughout a business day, and *during peak usage times*, while connected to the network that you plan to use for RingCentral.

A two-minute test is typically sufficient, while longer tests are useful to find intermittent problems or to simultaneously test VoIP performance along with other traffic, such as file transfers or remote access.

Select the maximum number of simultaneous users you expect to support, and set the test duration between 1 and 5 minutes; 2 minutes is considered sufficient in most instances.

Click **jitter** and **packet loss** on the **RESULTS SUMMARY** panel to view the overall quality of your expected VoIP connection.

MOS score (Mean Opinion Score) refers to a test that has been used for decades in telephony networks to obtain the human user's view of the quality of the network. The MOS is the arithmetic mean of all the individual scores, and can range from 1 (worst) to 5 (best). A MOS score of 4 is good.

| Number of simultaneous calls: | 45           | $\sim$ | 0 |
|-------------------------------|--------------|--------|---|
| Advanced Options              |              |        |   |
| Test Duration (minutes):      | 2            | $\sim$ | 0 |
| Codec:                        | G.711 (High) | $\sim$ | 0 |
| Start Test                    |              |        |   |

# Support RESULTS SUMMARY YolP Your connection's jitter was measured as 0.4 ms, which indicates that it can produce a constant flow of data. Voice-over-IP conversations should be of good quality. Your connection's packet loss was measured at 0.0%, which indicates that it is accurately transferring data. Voice-over-IP conversations whould be of good quality. Your connection's MOS score is estimated to be 4.2.

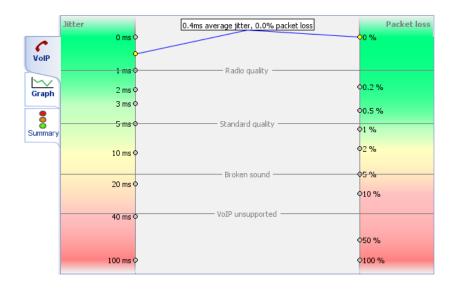

## Configure Your Router

RNX-AC750RT Router QoS Configuration

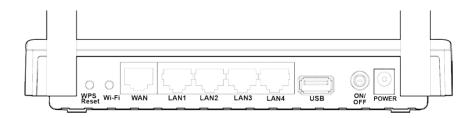

| Brand:            | Rosewill                                 |
|-------------------|------------------------------------------|
| Model:            | AC750 (RNX-AC750RT)                      |
| Hardware version: | RNX-AC750RT v1 00000000                  |
| Firmware version: | 0.9.10.9 v0032.0 Build 150624 Rel.62513n |
|                   |                                          |

To review the User Guide for the Rosewill RNX-AC750RT click here.

**1**. Browse to the default router IP address (normally 192.168.1.1). User name is **admin** and the default password is **admin**. Click **Login**.

| Wireless Dual Band 11AC Router<br>RNX-AC750RT | Rezeil |
|-----------------------------------------------|--------|
| admin<br>Login                                |        |

2. Click Security; then click Basic Security. Under AGL find an option for SIP ALG. Set SIP ALG to Disable. Click Save.

| Wireless Dual E<br>RNX-AC750RT                                                                                                    | Band 11AC Router                                                                                                    | Rosewill                                                                                                    |
|----------------------------------------------------------------------------------------------------|----------------------------------------------------------------------------------------------------|----------------------------------------------------------------------------------------------------|
| Status Quick Setup Network Dual Band Selection Wireless 2.4GHz Wireless 5GHz Guest Network DHCP USB Settings NAT                                                                      | Basic Security         Firewall         Enable SPI Firewall:         ✓         VPN         PPTP Pass-through:       ● Enable ① Disable         L2TP Passt-hrough:       ● Enable ② Disable         Desc through:       ● Enable ③ Disable                                                                                                    | Basic Security Help         You can configure the Basic Security Settings on this page.         Firewall - Here you can enable or disable the Router's firewall.         • SPI Firewall - Stateful Packet Inspection (SPI) helps to prevent cyber attacks by tracking more state per session. It validates that the traffic passing through the session conforms to the protocol. SPI Firewall is enabled by factory default. If you want all the computers on the LAN exposed to the outside world, you can disable it.         VPN - VPN Passthrough must be enabled if you want to allow VPN tunnels using VPN protocols to pass through the Router.                                                                                                    |
| Forwarding Security Basic Security Advanced Security Local Management Remote Management Parent Control Access Control Advanced Routing Bandwidth Control IP & MAC Binding Output Data | IPSec Pass-through: <ul> <li>Enable</li> <li>Disable</li> </ul> <li>ALG <ul> <li>FTP ALG:  <ul> <li>Enable</li> <li>Disable</li> <li>H323 ALG:  <ul> <li>Enable</li> <li>Disable</li> <li>SIP ALG:  <ul> <li>Enable</li> <li>Disable</li> </ul> </li> <li>RTSP ALG:  <ul> <li>Enable</li> <li>Disable</li> </ul> </li> <li>Save</li> </ul></li></ul></li></ul></li> | <ul> <li>PPTP Passthrough - PPTP Passthrough. Point-to-Point<br/>Tunneling Protocol (PPTP) allows the Point-to-Point Protocol<br/>(PPP) to be tunneled through an IP network. To allow PPTP<br/>tunnels to pass through the Router, click Enable.</li> <li>L2TP Passthrough - Layer Two Tunneling Protocol (L2TP) is<br/>the method used to enable Point-to-Point sessions via the<br/>Internet on the Layer Two level. To allow L2TP tunnels to pass<br/>through the Router, click Enable.</li> <li>IPSec Passthrough - Internet Protocol security (IPSec) is a<br/>suite of protocols for ensuring private, secure communications<br/>over Internet Protocol (IP) networks, through the use of<br/>cryptographic security services. To allow IPSec tunnels to pass<br/>through the Router, click Enable.</li> <li>ALG - It is recommended to enable Application Layer Gateway (ALG)<br/>because ALG allows customized Network Address Translation (NAT)<br/>traversal filters to be plugged into the gateway to support address and<br/>port translation for certain application layer "control/data" protocols<br/>such as FTP, TFTP, H323 etc.</li> <li>FTP ALG - To allow ETP clients, and servers to transfer data.</li> </ul> |

3. Under the same Security tab, click Advanced Security. On this menu change DoS Protection to Disable. Click Save.

| Wireless Dual I<br>RNX-AC750RT                                                                                                    | Band 11AC Router                                                                                                    | Rosewill                                                                                                    |
|----------------------------------------------------------------------------------------------------|----------------------------------------------------------------------------------------------------|----------------------------------------------------------------------------------------------------|
| Status Quick Setup Network Dual Band Selection Wireless 2.4GHz Wireless 5GHz Guest Network DHCP USB Settings NAT Forwarding Security - Basic Security - Local Management - Remote Management Parent Control | Advanced Security         DoS Protection:       Enable © Disable         Enable ICMP-Flood Attack Filtering         ICMP-Flood Packets Threshold       50         packets/second         (5~3600):         Enable UDP-Flood Attack Filtering         UDP-Flood Packets Threshold (5~3600)         :         Enable TCP-SYN-Flood Attack Filtering         TCP-SYN-Flood Attack Filtering         TCP-SYN-Flood Attack Filtering         50       packets/second         :         Enable TCP-SYN-Flood Attack Filtering         TCP-SYN-Flood Packets Threshold         (5~3600):         :         :         :         :         :         :         :         :         :         :         :         :         :         :         :         :         :         :         :         :         :         :         :         :         :         :         :         : <th><ul> <li>Advanced Security Help</li> <li>Using the Advanced Settings page, you can protect the Router from being attacked by TCP-SYN Flood, UDP Flood and ICMP-Flood.</li> <li>Note 1: FLOOD Filtering will take effect only when the Statistics in System Tools is enabled.</li> <li>Note 2: If Hardware NAT is enabled, FLOOD Filtering will NOT take effect, because these two modules cannot work at the same time.</li> <li>DoS Protection - Enable or Disable the DoS protection function. Only when it is enabled, will the flood filters be enabled.</li> <li>Enable ICMP-FLOOD Attack Filtering - Enable or Disable the ICMP-FLOOD Packets Threshold (5-3600) - The default value is 50. Enter a value between 5 ~ 3600. When the current ICMP-FLOOD Packets Threshold (5-3600) - The default value is 500. Enter a value between 5 ~ 3600. When the current ICMP-FLOOD Packets Threshold (5-3600) - The default value is 500. Enter a value between 5 ~ 3600. When the current UDP-FLOOD Packets Threshold (5-3600) - The default value is 500. Enter a value between 5 ~ 3600. When the current UDP-FLOOD Packets Threshold (5-3600) - The default value is 500. Enter a value between 5 ~ 3600. When the current UDP-FLOOD Packets Threshold (5-3600) - The default value is 500. Enter a value between 5 ~ 3600. When the current UDP-FLOOD Packets Threshold (5-3600) - The default value is 500. Enter a value between 5 ~ 3600. When the current UDP-FLOOD Packets Threshold (5-3600) - The default value is 500. Enter a value between 5 ~ 3600. When the current UDP-FLOOD Packets Threshold (5-3600) - The default value is 500. Enter a value between 5 ~ 3600. When the current UDP-FLOOD Packets Threshold (5-3600) - The default value is 500. Enter a value between 5 ~ 3600. When the current UDP-FLOOD Packets number is beyond the set value, the Router will startup the blocking function immediately.</li> </ul></th> | <ul> <li>Advanced Security Help</li> <li>Using the Advanced Settings page, you can protect the Router from being attacked by TCP-SYN Flood, UDP Flood and ICMP-Flood.</li> <li>Note 1: FLOOD Filtering will take effect only when the Statistics in System Tools is enabled.</li> <li>Note 2: If Hardware NAT is enabled, FLOOD Filtering will NOT take effect, because these two modules cannot work at the same time.</li> <li>DoS Protection - Enable or Disable the DoS protection function. Only when it is enabled, will the flood filters be enabled.</li> <li>Enable ICMP-FLOOD Attack Filtering - Enable or Disable the ICMP-FLOOD Packets Threshold (5-3600) - The default value is 50. Enter a value between 5 ~ 3600. When the current ICMP-FLOOD Packets Threshold (5-3600) - The default value is 500. Enter a value between 5 ~ 3600. When the current ICMP-FLOOD Packets Threshold (5-3600) - The default value is 500. Enter a value between 5 ~ 3600. When the current UDP-FLOOD Packets Threshold (5-3600) - The default value is 500. Enter a value between 5 ~ 3600. When the current UDP-FLOOD Packets Threshold (5-3600) - The default value is 500. Enter a value between 5 ~ 3600. When the current UDP-FLOOD Packets Threshold (5-3600) - The default value is 500. Enter a value between 5 ~ 3600. When the current UDP-FLOOD Packets Threshold (5-3600) - The default value is 500. Enter a value between 5 ~ 3600. When the current UDP-FLOOD Packets Threshold (5-3600) - The default value is 500. Enter a value between 5 ~ 3600. When the current UDP-FLOOD Packets Threshold (5-3600) - The default value is 500. Enter a value between 5 ~ 3600. When the current UDP-FLOOD Packets Threshold (5-3600) - The default value is 500. Enter a value between 5 ~ 3600. When the current UDP-FLOOD Packets number is beyond the set value, the Router will startup the blocking function immediately.</li> </ul> |
| Access Control<br>Advanced Routing                                                                                                    | Save Blocked DOS Host List                                                                                                    | <ul> <li>Enable TCP-SYN-FLOOD Attack Filtering - Enable or Disable<br/>the TCP-SYN-FLOOD Attack Filtering.</li> <li>TCP-SYN-FLOOD Packets Threshold (5~3600) - The default<br/>value is 50. Enter a value between 5 ~ 3600. When the current<br/>TCP-SYN-FLOOD Packets numbers is beyond the set value.</li> </ul>                                                                                                    |

4. Click the **Bandwidth Control** tab. Check **Enable Bandwidth Control** and enter in your network's upload and download speed in Kbps. This can be obtained using your ISP's speed-test feature, via their website. Example: Search (via Google) "Comcast speed test", or "AT&T speed test"; then click on the link to your ISP's website.

| Wireless Dual Band 11AC Router<br>RNX-AC750RT                                                                                                    | Rosewill                                                                                                    |
|----------------------------------------------------------------------------------------------------|----------------------------------------------------------------------------------------------------|
| Status   Quick Setup   Network   Dual Band Selection   Wireless 2.4GHz   Wireless 5GHz   Guest Network   DHCP   USB Settings   NAT   Forwarding   Security   Parent Control   Access Control   Access Control   Advanced Routing   Bandwidth Control   Prof     IPv6     Bandwidth Control     IPv6     Bandwidth Control     IPv6 | <ul> <li>Bandwidth Control Settings Help</li> <li>In this page you can disable or enable the Bandwidth Control feature. The Bandwidth Control Rules will work properly only when the Bandwidth Control feature is enabled.</li> <li>Enable Bandwidth Control - If enabled, the Bandwidth Control rules will take effect.</li> <li>Egress Bandwidth - The upload speed through the WAN port.</li> <li>Bandwidth Control rule slist.</li> <li>Description - The information of description include address range, the port range and protocol of transport layer.</li> <li>Priority - Priority of Bandwidth Control rules. 1 stands for the highest priority while 8 stands for the lowest priority. The total Upstream/ Downstream Bandwidth Control rules. If there is any bandwidth is first allocated to guarantee all the Min Rate of Bandwidth Control rules. If there is any bandwidth is forst allocated to guarantee through the WAN port.</li> <li>Egress Bandwidth - The max and the min upload speed which through the WAN port, default number is 0.</li> <li>Ingress Bandwidth - The max download speed which through the WAN port, default number is 0.</li> <li>Enable - Rule status, show whether the rule takes effect.</li> <li>Edit - Choose to edit or delete an existing entry.</li> </ul> |

**RingCentral** 

- 5. Under the **Bandwidth Control Rules**, click **Add New**. Set a new rule for each Port Range found on our required port page.
  - a. Port Range-Port protocol (e.g., 5060 6000)
  - b. **Protocol**—either UDP, TCP, or ALL
  - c. Priority -1
  - d. Egress Bandwidth The max and the min upload speed through the WAN port
  - e. Ingress Bandwidth The max and the min download speed through the WAN port
  - f. Click **Save** after all required fields are entered.

| Wireless Dual<br>RNX-AC750RT                                    | Band 11AC Router                                                                                         | Roscuill                                                                                                    |
|-----------------------------------------------------------------|----------------------------------------------------------------------------------------------------|----------------------------------------------------------------------------------------------------|
| Status<br>Quick Setup<br>Network<br>Dual Band Selection         | Bandwidth Control                                                                                        | Bandwidth Control Rules Setting Help<br>This page is for the bandwidth configure of the Bandwidth Control rules.                                                                                                    |
| Wireless 2.4GHz<br>Wireless 5GHz<br>Guest Network<br>DHCP       | Enable:<br>IP Range:                                                                                     | <ul> <li>Status Enable or disable the rule.</li> <li>IP Range - Interior PC address range. If both are blank(or 0.0.0.0), the domain is noneffective.</li> <li>Port Range - The port range which the Interior PC access the outside PC. If all are blank(or 0), the domain is noneffective.</li> <li>Protocol - Transport layer protocol, here there are all, TCP, UDP.</li> <li>Priority - Priority of Bandwidth Control rules. '1' stands for the highest priority while '8' stands for the lowest priority. The total Upstream/ Downstream Bandwidth is first allocated to guarantee</li> </ul> |
| USB Settings<br>NAT<br>Forwarding<br>Security<br>Parent Control | Priority: 1 (1 meaning highest priority)<br>Min Bandwidth(Kbps) Max Bandwidth(Kbps)<br>Egress Bandwidth: | <ul> <li>all the Min Rate of Bandwidth Control rules. If there is any bandwidth left, it is first allocated to the rule with the highest priority, then to the rule with the second highest priority, and so on.</li> <li>Egress Bandwidth - The max and the min upload speed which through the WAN port.</li> <li>Ingress Bandwidth - The max and the min download speed through the WAN port.</li> </ul>                                                                                                    |
| Access Control<br>Advanced Routing<br>Bandwidth Control         | Save Back                                                                                                |                                                                                                    |

**RingCentral** 

## Ports and Firewalls Settings for RingCentral VoIP Service

Please see RingCentral Ports and Firewalls reference link for the required TCP/UDP ports that need to be opened for RingCentral devices to work. Categories are:

- Device Type
- Protocol
- Source Port—Customer Side
- Destination Port-RingCentral Side

Also see information on **Port Triggering** on the referenced page.

©2016 RingCentral, Inc. All rights reserved. RingCentral and the RingCentral logo are registered trademarks of RingCentral, Inc. Other third-party marks and logos displayed in this document are the trademarks of their respective owners.